**LAN Driver Installation Guide (Broadcom v20.8)**

> January 2018 808-882328-324-A

# Contents

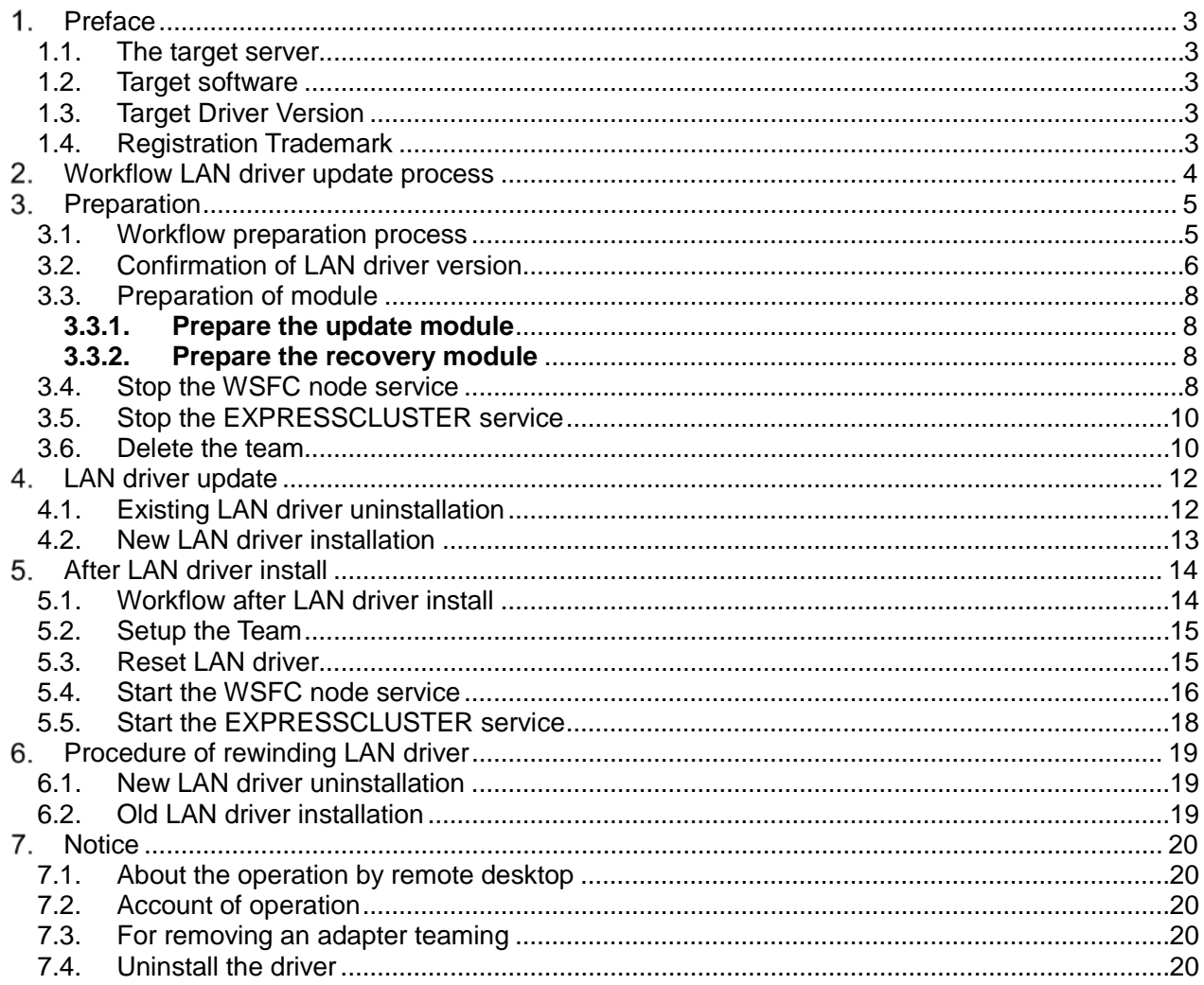

# <span id="page-2-0"></span>**Preface**

Thank you very much for purchasing our product. This installation guide explains how to set up the LAN Drivers.

**Note** The images shown in this Installation Guide could be different depending on the system.

### <span id="page-2-1"></span>**1.1. The target server**

Refer to the URL below and check the target server.

<http://www.58support.nec.co.jp/global/download/index.html>

- -> Click model name(product name).
	- -> Click "NEC Express5800/D120h LAN Driver Module(V20.8)" in "Other update".

## <span id="page-2-2"></span>**1.2. Target software**

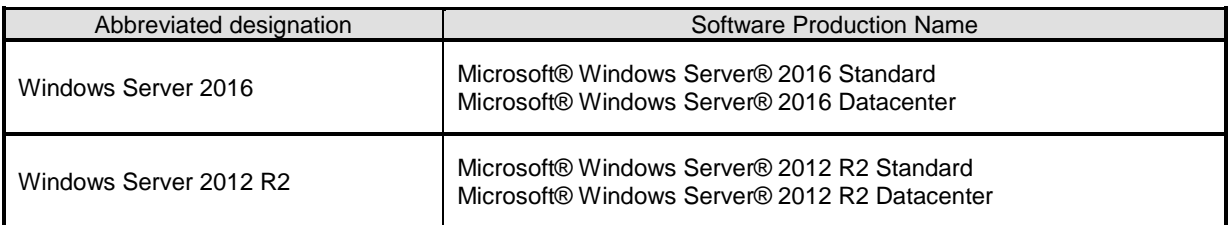

\*1 Above information is based on 2018/01 Refer the Server Configuration Guide for the latest information. The latest drivers, published on our NEC Express5800 Support Website.

\*2 Refer to the Server Configuration Guide for correspondence Option LAN Board.

# <span id="page-2-3"></span>**1.3. Target Driver Version**

The target version is v17.2.0.2/v17.4.0.1. If your version is v20.8.0.0 and above, no driver update is required. Refer to [\[3.2](#page-5-0) [Confirmation of LAN driver version\]](#page-5-0) for the method of checking driver version.

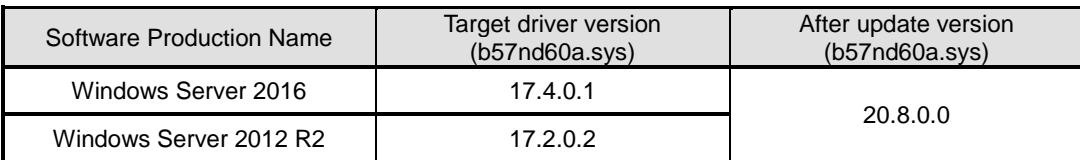

## <span id="page-2-4"></span>**1.4. Registration Trademark**

Microsoft, Windows, Windows Server, Hyper-V are registered trademark or trademarks of the Microsoft in the U.S. and other countries. © 2000-2018 Broadcom. All Rights Reserved. The term "Broadcom" refers to Broadcom Limited and/or its subsidiaries. EXPRESSCLUSTER is registered trademark of the NEC Corporation. In addition, TM and a R mark are not specified in the test.

# <span id="page-3-0"></span>**Workflow LAN driver update process**

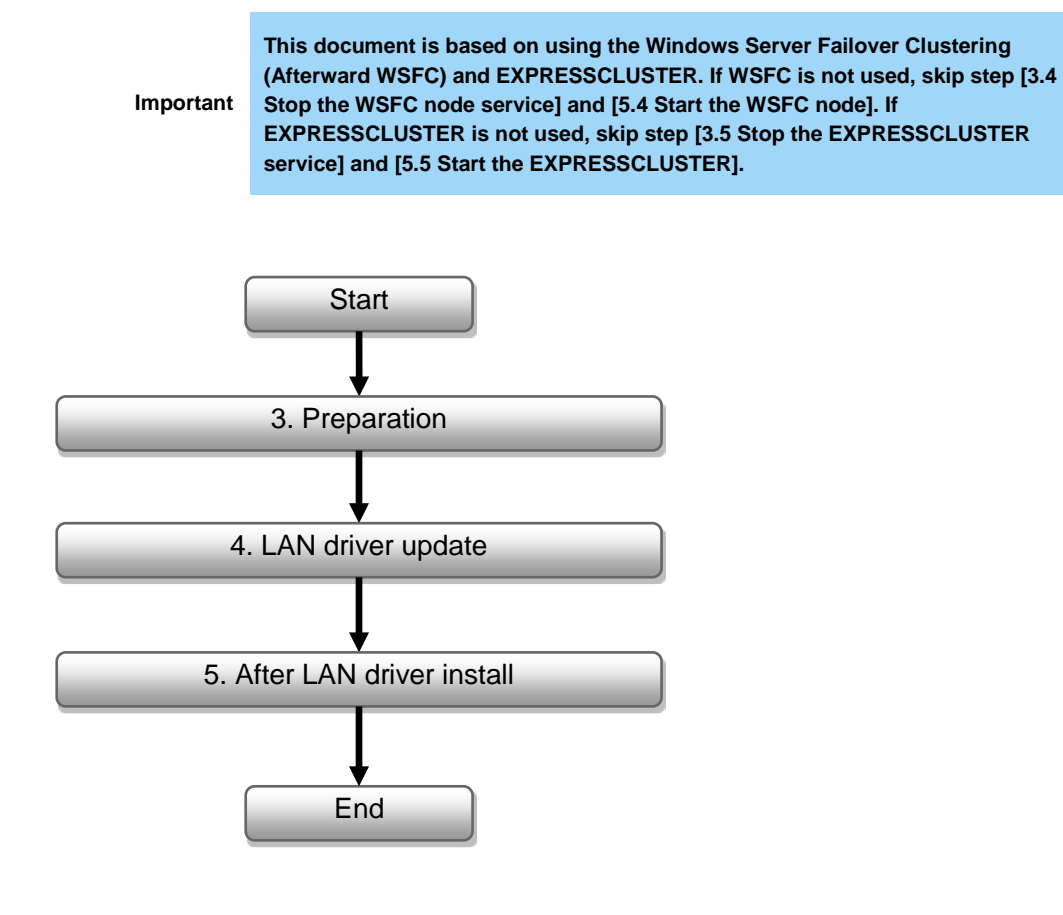

January 2018 808-882328-324-A

# <span id="page-4-0"></span>**Preparation**

**Important** ・**Sign in the system from local console by administrator account for executing the operation below.** ・**If using Hyper-V and not using WSFC or EXPRESSCLUSTER, shutdown all the Guest OS and release the setting of auto boot up before the LAN driver update.** ・**If Physical network adapter or teaming adapter is bound into Hyper-V virtual switch, remove the binding before [\[3.6](#page-9-1) [Delete the team\]](#page-9-1).**

#### <span id="page-4-1"></span>**3.1. Workflow preparation process**

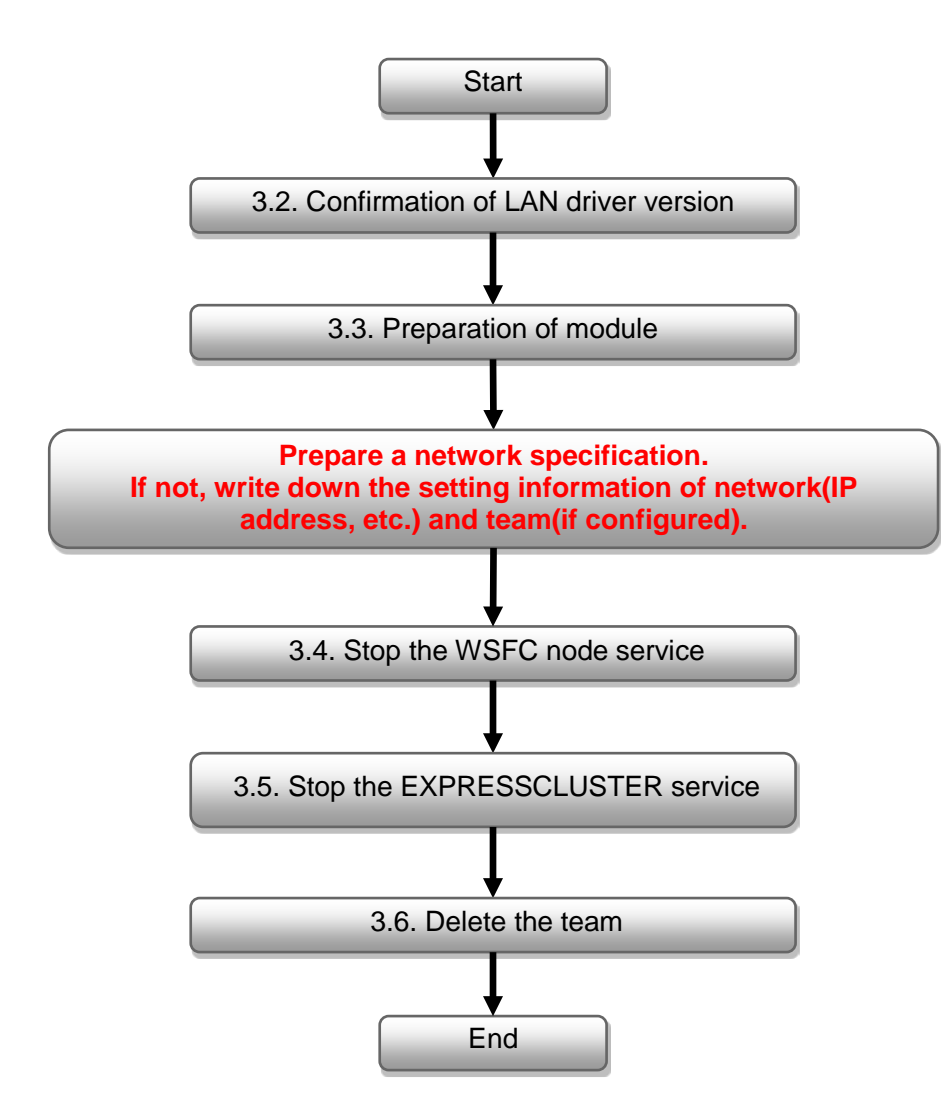

### <span id="page-5-0"></span>**3.2. Confirmation of LAN driver version**

Check the driver version by the procedure below. When the version is equal or newer than the following version, installation is not necessary.

1. Open the **Device manager** icon on the Control Panel window.

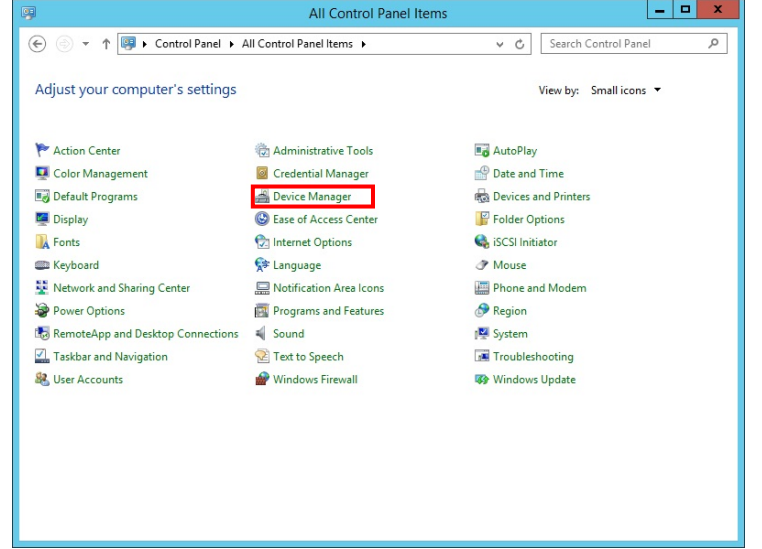

2. Double-click the **Broadcom NetXtreme Gigabit Ethernet** icon on the Device manager.

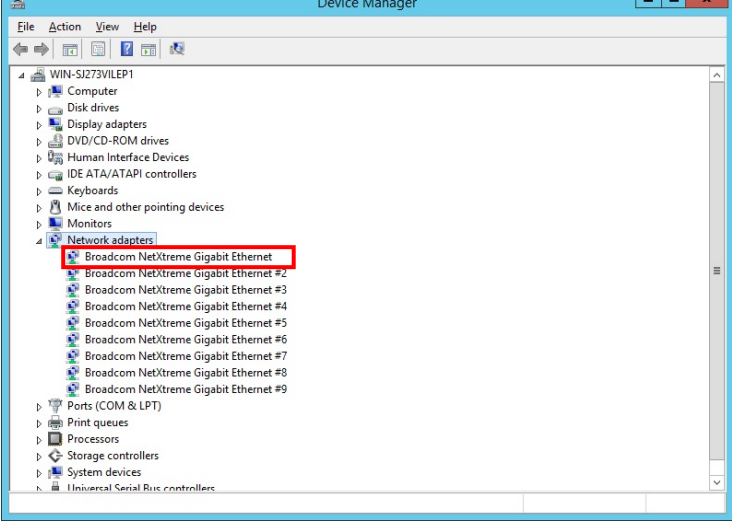

3. Click the **Driver Details** on the **Driver** tab.

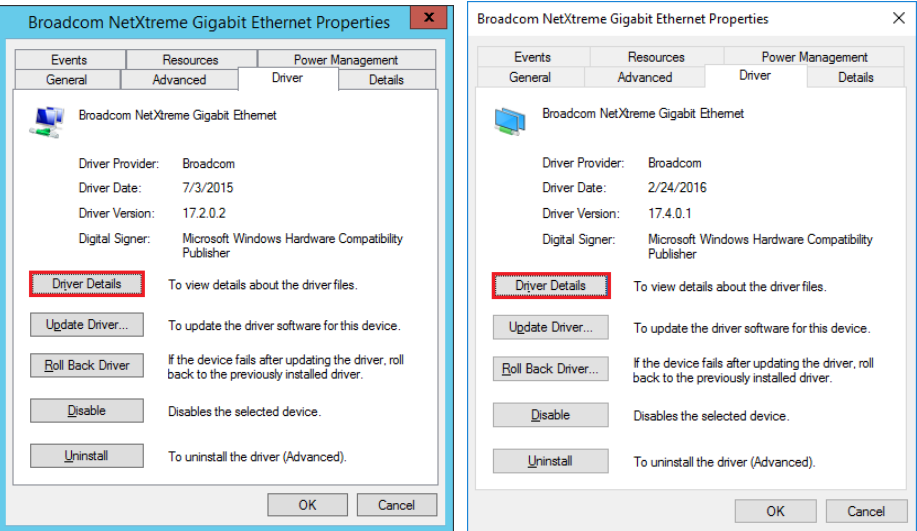

#### 4. Confirm the **File version**.

If the version is 20.8.0.0, no need to update the driver. Otherwise, update it.

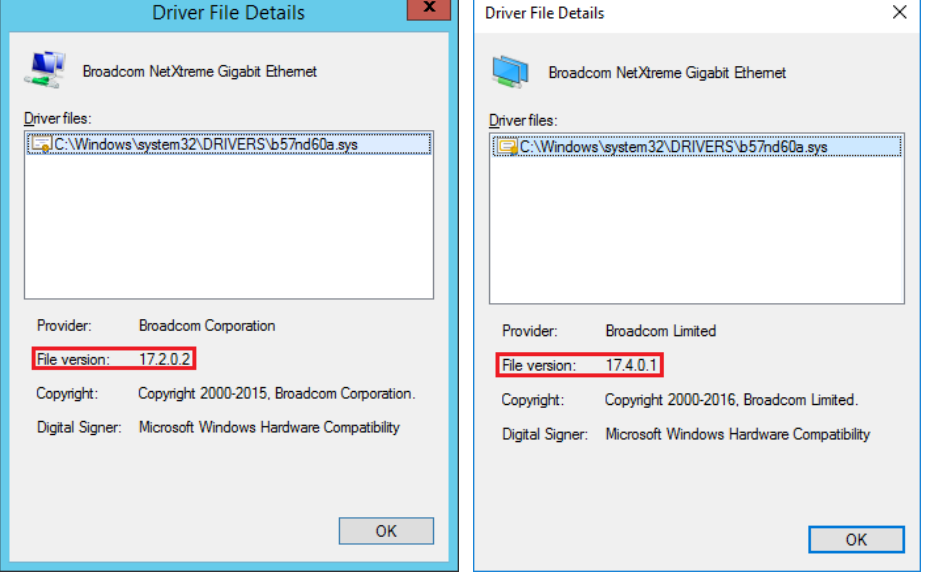

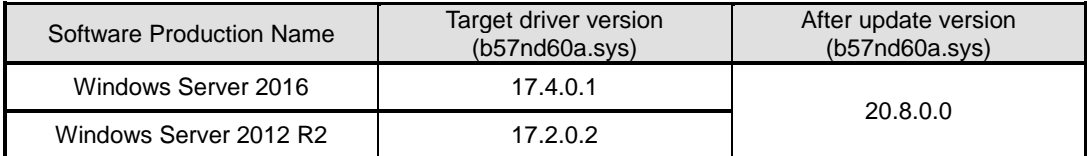

# <span id="page-7-0"></span>**3.3. Preparation of module**

#### <span id="page-7-1"></span>**3.3.1. Prepare the update module**

- 1. Refer to the URL below and download the **GVO-034742-G01\_xxxxxxxxxxxxxxxxxx.zip** (x is an expression of arbitrary numbers). <http://www.58support.nec.co.jp/global/download/index.html> -> Click model name(product name).
	- -> Click "NEC Express5800/D120h LAN Driver Module(V20.8)" in "Other update".
- 2. Create a **temp** folder directly under the system drive. (e.g., **C:\temp\**)
- 3. Unzip **GVO-034742-G01\_xxxxxxxxxxxxxxxxxx.zip**, copy the **BCOM208** folder in the **temp** folder. (e.g., **C:\temp\BCOM208\**)

#### <span id="page-7-2"></span>**3.3.2. Prepare the recovery module**

Use the setup DVD of EXPRESSBUILDER for recovery. Please prepare it in advance.

### <span id="page-7-3"></span>**3.4. Stop the WSFC node service**

- 1. Open the **Failover Cluster Manager** from Server Manager.
- 2. Move the all resource of target node to another node.
- 3. Select the **Nodes** displayed on the left of Failover Cluster Manager.

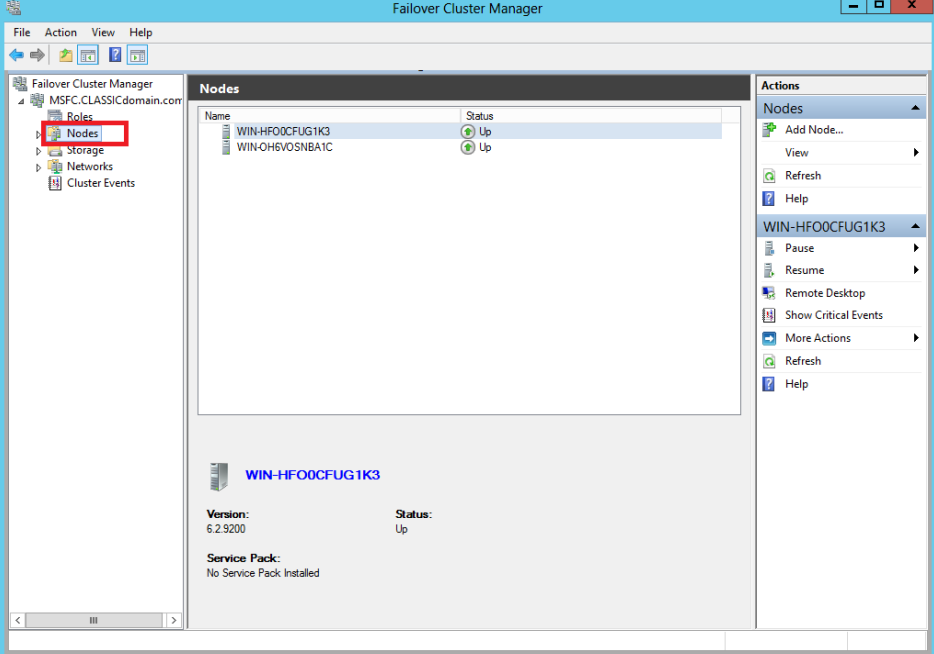

4. Right click the target **node** for driver update from the node list.

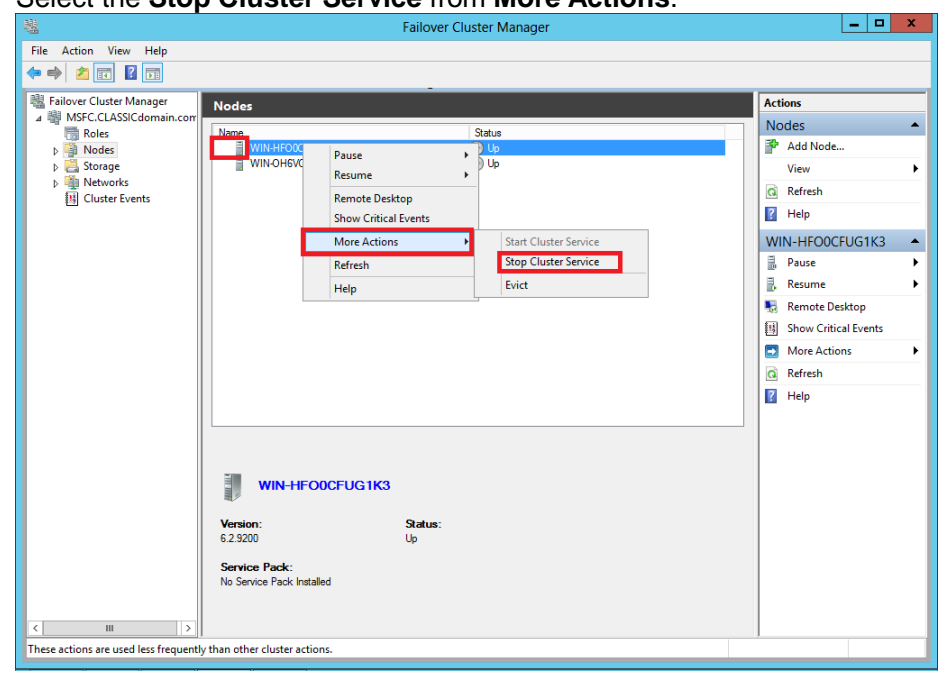

5. Select the **Stop Cluster Service** from **More Actions**.

- 6. Open the **Services** from Server Manager.
- 7. Right click the **Cluster Service**.

#### 8. Select the **Properties**.

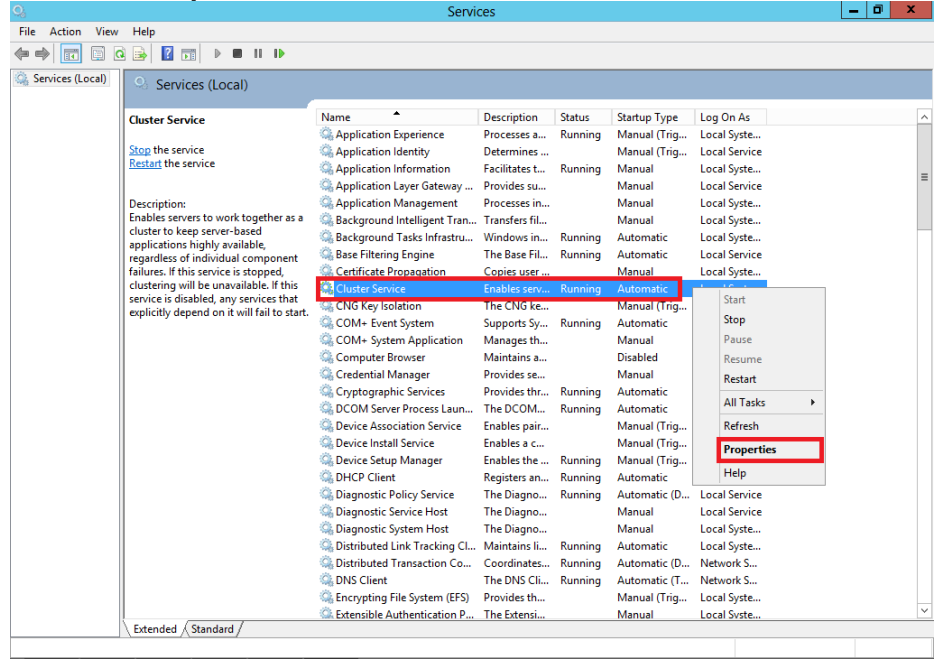

9. Change the **Startup type** on **General** Tab to **Disabled**. Select the **OK**.

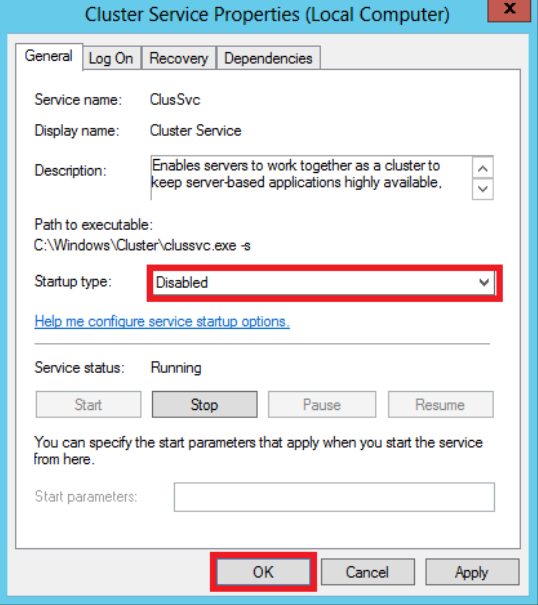

#### <span id="page-9-0"></span>**3.5. Stop the EXPRESSCLUSTER service**

Refer the following website for more information.

<http://www.nec.com/en/global/prod/expresscluster/en/support/manuals.html>

- -> Reference Guide
	- -> Chapter 10 The system maintenance information
		- -> Replacing the network card
			- \* Perform the procedures prior to the replace of network card. Shut down the system and then start up it again. After that, Go to [\[3.6](#page-9-1) [Delete the team\]](#page-9-1).

#### <span id="page-9-1"></span>**3.6. Delete the team**

**Important Please delete the team from [NIC teaming] screen. It cannot be deleted from Device Manager.**

- 1. Execute the **Sever Manager** and select the **Local Server**.
- 2. Select the **Disabled** or **Enabled** of NIC Teaming.

| 閤                           | Server Manager                           |                           |        |              | $\mathbf x$<br>▫ |  |
|-----------------------------|------------------------------------------|---------------------------|--------|--------------|------------------|--|
| " Local Server              |                                          | $\mathbf{G}$<br>$\bullet$ | Manage | <b>Tools</b> | View<br>He       |  |
| ឝ<br>Dashboard              | <b>PROPERTIES</b><br>For WIN-SJ273VILEP1 |                           |        |              | <b>TASKS</b>     |  |
| Ħ<br><b>Local Server</b>    |                                          | WIN-SJ273VILEP1           |        |              | $\equiv$<br>Las  |  |
| <b>E</b> All Servers        | Computer name<br>Workgroup               | <b>WORKGROUP</b>          |        |              | Wil              |  |
| File and Storage Services D |                                          |                           |        |              | Las              |  |
|                             | Windows Firewall                         | Public: On                |        |              | $Wi \equiv$      |  |
|                             | Remote management                        | Enabled                   |        |              | Cu               |  |
|                             | Remote Desktop                           | <b>Disabled</b>           |        |              | IE               |  |
|                             | NIC Teaming                              | Enabled                   |        |              | Tirl             |  |
|                             | PCI1 Port 1                              | Not connected             |        |              | Prd              |  |
|                             | PCI2 Port 1                              | Not connected             |        |              |                  |  |
|                             | PCI <sub>2</sub> Port 2                  | Not connected             |        |              |                  |  |
|                             | PCI3 Port 1                              | Not connected             |        |              |                  |  |
|                             | PCI3 Port 2                              | Not connected             |        |              |                  |  |
|                             | PCI3 Port 3                              | Not connected             |        |              |                  |  |
|                             | PCI3 Port 4                              | Not connected             |        |              | $\checkmark$     |  |
|                             | $\langle$<br>$\mathbf{III}$              |                           |        |              | $\rightarrow$    |  |
|                             |                                          |                           |        |              |                  |  |

3. Right click the **team name**, select the **Delete**.

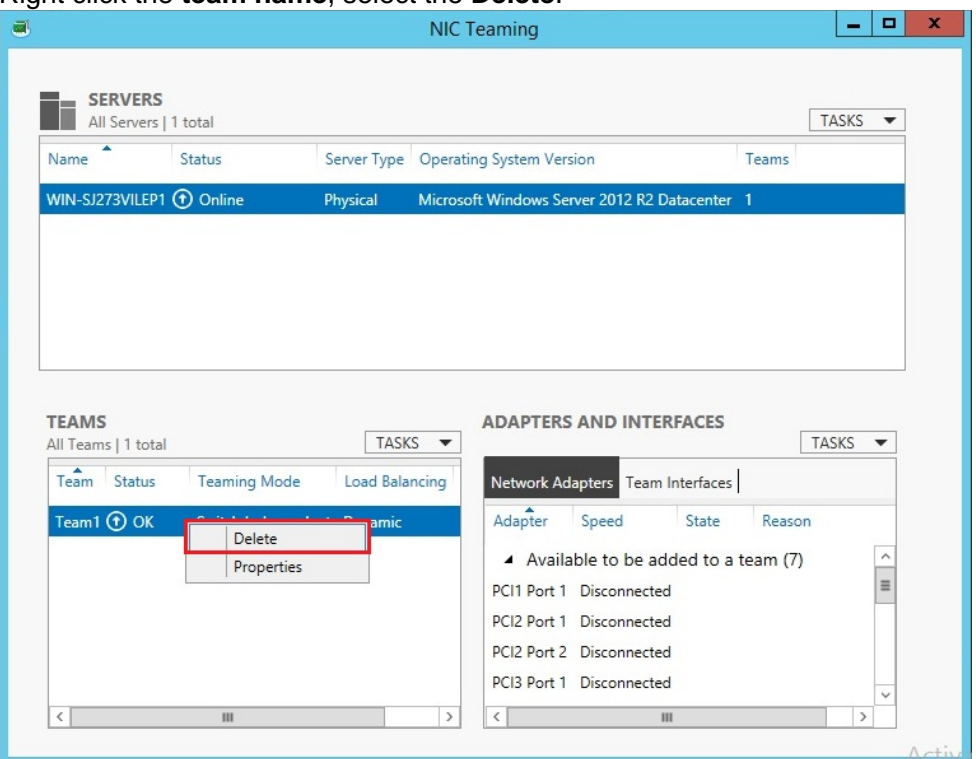

4. Restart the system.

# <span id="page-11-0"></span>**LAN driver update**

Refer the notice before driver update.

**Important Sign in the system from local console by administrator account for executing the operation below.**

## <span id="page-11-1"></span>**4.1. Existing LAN driver uninstallation**

**Important If team is existed, remove it first.**

- 1. Open the **Program and Function** icon on the Control Panel window.
- 2. Click the **Broadcom Gigabit Integrated Controller** in the list, right click it and select **Uninstall**. Continue the uninstallation according to the popup message.
- 3. Restart the system.

# <span id="page-12-0"></span>**4.2. New LAN driver installation**

1. Run a command prompt as administrator. Enter the following command at the command prompt.

cd C:\temp\BCOM208\LAN\

(For file info, refer the [\[3.3.1](#page-7-1) [Prepare the update module\]](#page-7-1))

- 2. Enter the following, and then press **Enter** key.
	- Windows Server 2012 R2 INSTALL\_WS2012R2.bat
	- Windows Server 2016 INSTALL\_WS2016.bat
- 3. When the following message is displayed, restart the system. **Installation Completed!**
- 4. Check that the driver version is 20.8.0.0 by following [\[3.2](#page-5-0) [Confirmation of LAN driver version\]](#page-5-0).

# <span id="page-13-0"></span>**After LAN driver install**

**Important** ・**Sign in the system from local console by administrator account for executing the operation below.** ・**If physical network adapter or teaming adapter is bound into Hyper-V Virtual Switch, rebind it after [\[5.2](#page-14-0) [Setup the Team\]](#page-14-0).** ・**If using Hyper-V and not using WSFC or EXPRESSCLUSTER, shutdown all the Guest OS if necessary and reset the system to auto boot up after this chapter.**

### <span id="page-13-1"></span>**5.1. Workflow after LAN driver install**

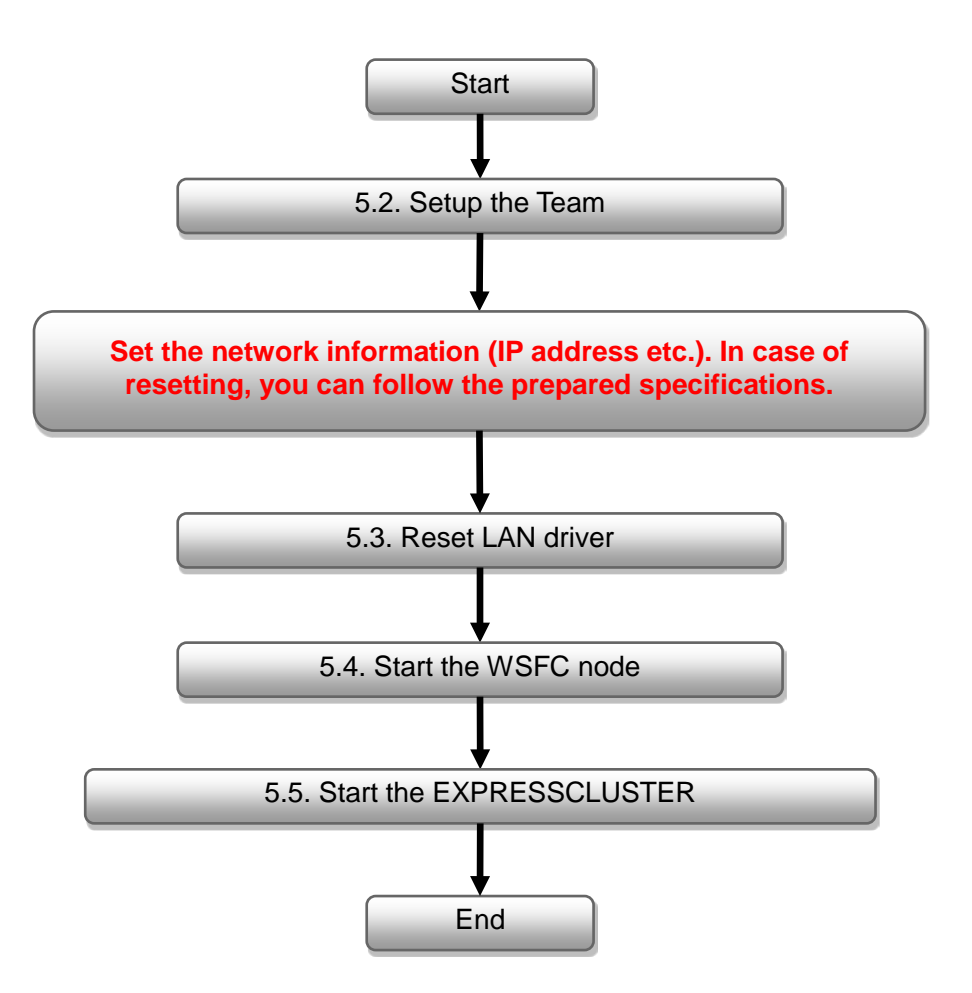

### <span id="page-14-0"></span>**5.2. Setup the Team**

- 1. Execute the **Sever Manager** and select the **Local Server**.
- 2. Select the **Disabled** or **Enabled** of NIC Teaming.
- 3. Select the **TASKS** of **TEAMS** tab and select the **New Team**.

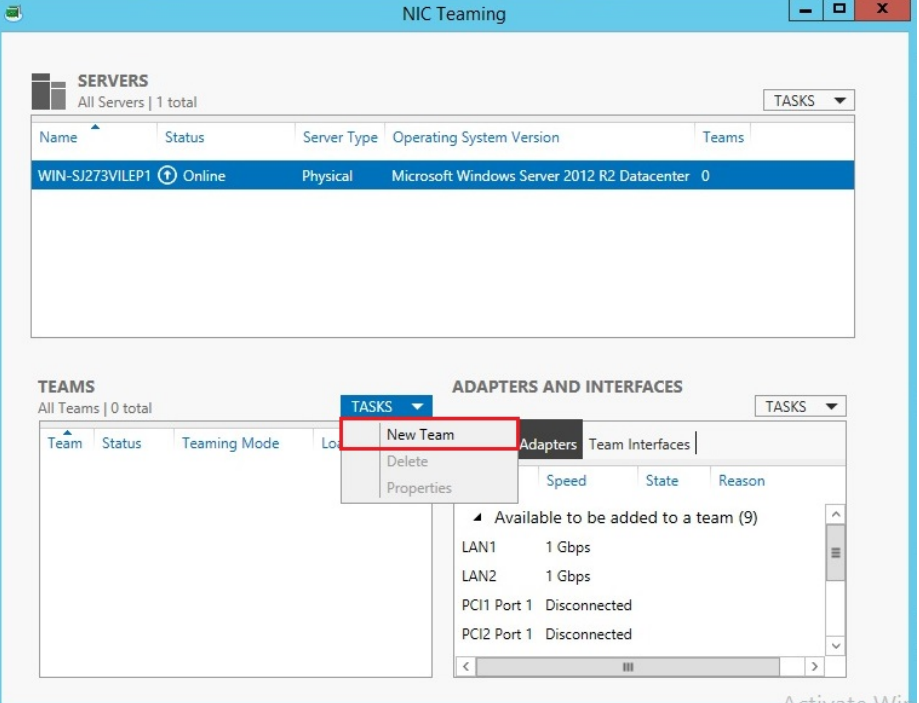

4. Setup the team referring to teaming information which had noted in advance.

#### <span id="page-14-1"></span>**5.3. Reset LAN driver**

Refer the following steps for resetting the parameter of LAN driver.

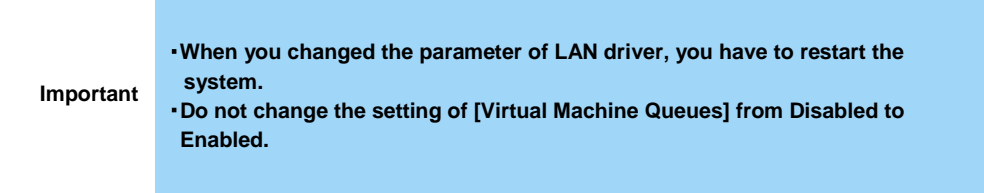

- 1. Open the **Device manager** icon on the Control Panel window.
- 2. Double-click the **Broadcom NetXtreme Gigabit Ethernet** icon on the Device manager.

3. Select the **Advanced** tab and change the value of property which you need to set by referring to the LAN driver setting which had noted in advance.

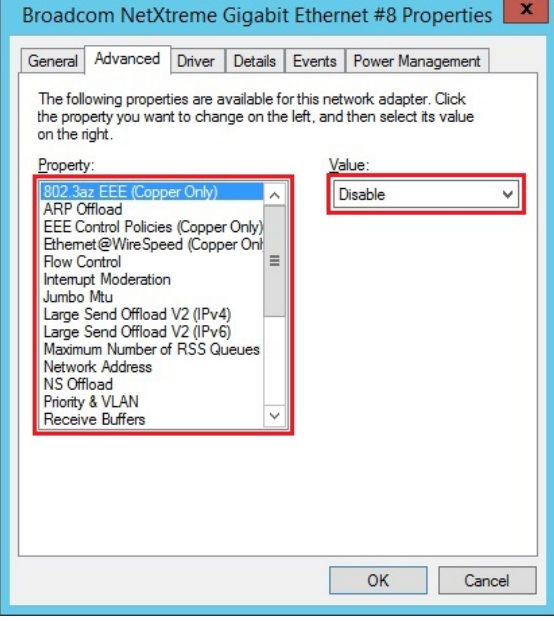

#### <span id="page-15-0"></span>**5.4. Start the WSFC node service**

Refer the following steps for starting the service of node which has been stopped in [\[3.4](#page-7-3) [Stop the](#page-7-3)  [WSFC node service\]](#page-7-3).

- 1. Open the **Services** from Server Manager in the node which LAN driver updated.
- 2. Right-click the **Cluster Service** in service screen and select the **Properties**.

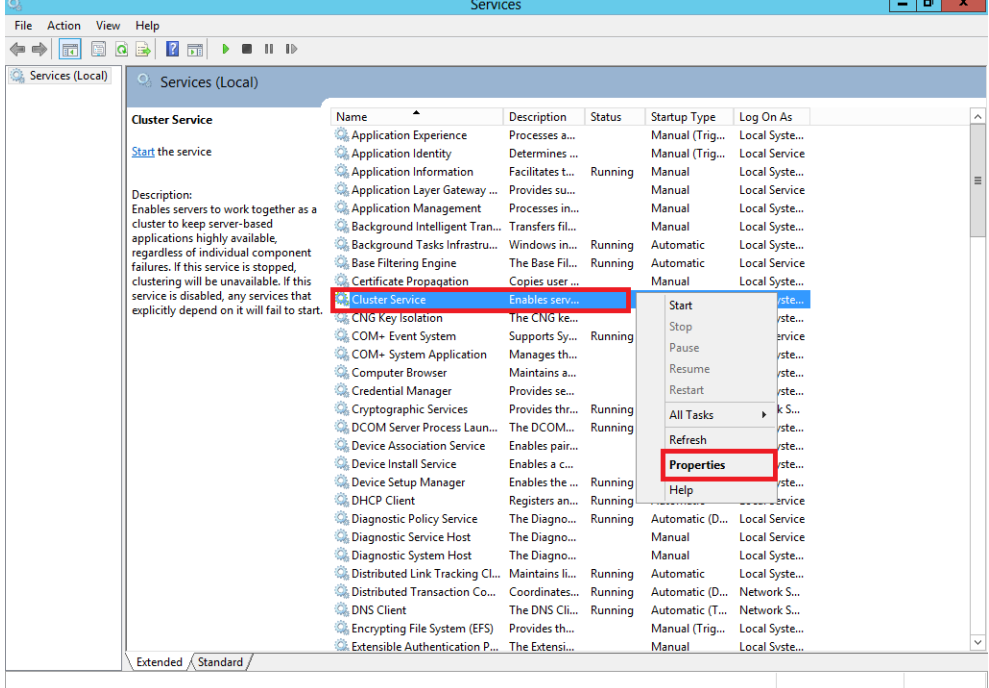

3. Change the **Startup type** to **Automatic** on **General** Tab then select **OK**.

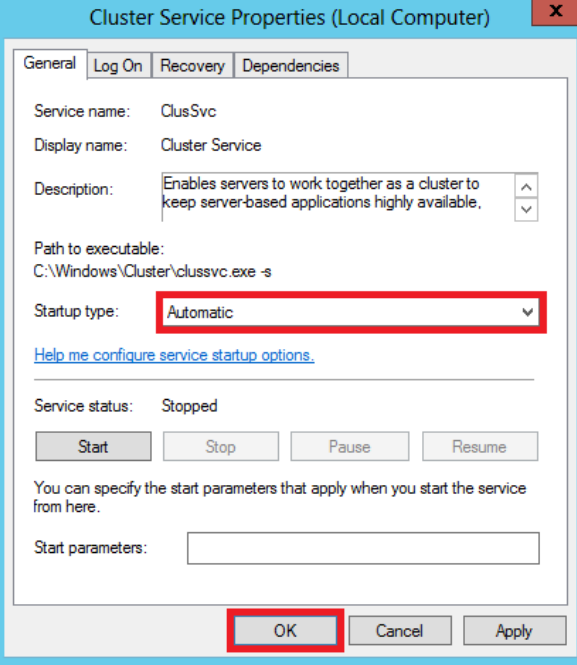

- 4. Right click the **Cluster Service** at service screen and select the **Start**.
- 5. Open the **Failover Cluster Manager** from Server Manager.
- 6. Select the **node** from the left side of **Failover Cluster Manager**.
- 7. Right click the target **node** for driver update from the node list. Select the **Start Cluster Service** from **More Actions**.

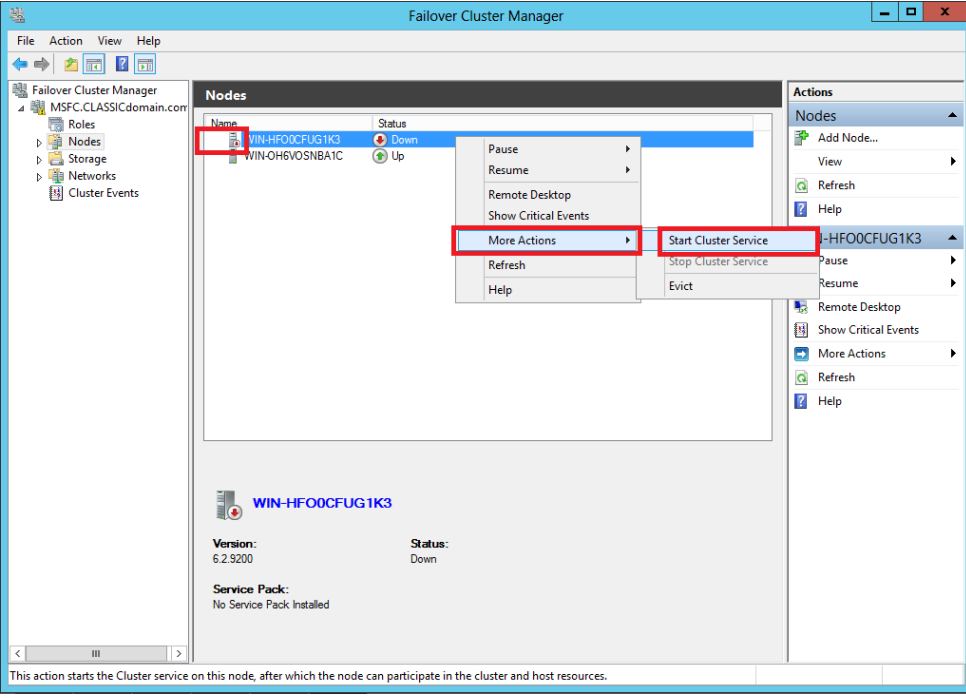

# <span id="page-17-0"></span>**5.5. Start the EXPRESSCLUSTER service**

Refer to the following URL.

<http://www.nec.com/en/global/prod/expresscluster/en/support/manuals.html>

- -> Reference Guide
	- -> Chapter 10 The system maintenance information
		- -> Replacing the network card
			- \* Perform the procedures beyond replacing network card procedure. In addition, no need to reset the network configuration.

# <span id="page-18-0"></span>**Procedure of rewinding LAN driver**

- ・**Logon or sign in the system from local console by administrator account for executing the operation below.**
- ・**If necessary, execute [\[3.4](#page-7-3) [Stop the WSFC node service\]](#page-7-3), [\[3.5](#page-9-0) [Stop the](#page-9-0)  [EXPRESSCLUSTER service\]](#page-9-0) and [\[3.6](#page-9-1) [Delete the team\]](#page-9-1) in advance.**

**Important**

- ・**If physical network adapter or teaming adapter is bound into Hyper-V Virtual Switch, stop the guest OS and remove the binding before [\[3.6](#page-9-1) [Delete the](#page-9-1)  [team\]](#page-9-1).**
- ・**After rewinding, execute [\[5](#page-13-0) [After LAN driver install\]](#page-13-0) and reset the network setting.**

### <span id="page-18-1"></span>**6.1. New LAN driver uninstallation**

**Important If team is already existed, refer to [\[3.6](#page-9-1) [Delete the team\]](#page-9-1) for deleting all the teams before uninstallation.**

- 1. Open the **Program and Function** icon on the Control Panel window.
- 2. Click the **Broadcom Gigabit Integrated Controller** in the list, right click it and select the **Uninstall**. Continue the uninstallation according to the popup message.
- 3. Restart the system.

#### <span id="page-18-2"></span>**6.2. Old LAN driver installation**

- 1. Refer to the **installation guide** for installing **StarterPack**. After the installation, restart the system.
- 2. Check that the driver version is 17.2.0.0 or 17.4.0.1 by following [\[3.2](#page-5-0) [Confirmation of LAN](#page-5-0)  [driver version\]](#page-5-0).

# <span id="page-19-0"></span>**7. Notice**

This section describes notice of LAN driver. Read the following notes or information before installation.

## <span id="page-19-1"></span>**7.1. About the operation by remote desktop**

For all the operation described in this document, it has to be performed from the local console. Remote desktop of OS or remote operation tool is not supported.

### <span id="page-19-2"></span>**7.2. Account of operation**

For all the operation described in this document, it has to be performed by logging on with an administrator account. In addition, open command prompt as Administrator.

### <span id="page-19-3"></span>**7.3. For removing an adapter teaming**

If you want to uninstall the LAN driver in the teaming environment, please remove the team adapter before the uninstallation. In addition, if the team is bound into Hyper-V virtual adapter, remove the binding before the removal of team.

### <span id="page-19-4"></span>**7.4. Uninstall the driver**

Note the setting information of network(IP Address etc...) and teaming(when is team environment) and default gateway. After LAN driver install or teaming setup (when was team environment), set it again.